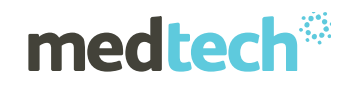

# Installation Instructions

#### Medtech 32

Version 22.18 Build 6083

(March 2019)

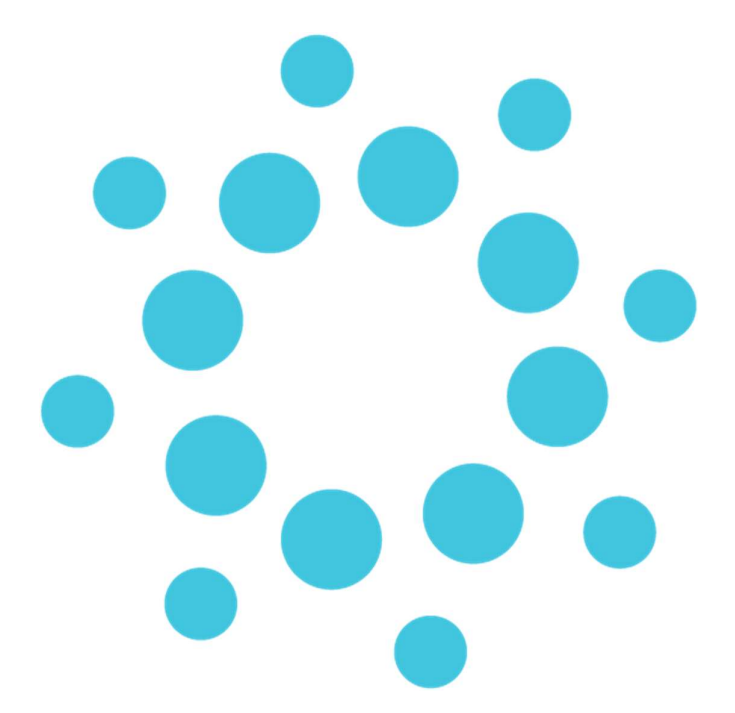

Important Note: Medtech recommends that all Medtech upgrades and database back-up and restore processes are performed by a Medtech Certified Engineer or your Practice Technician. Click here for a list of Medtech Certified Engineers or visit the Medtech website www.medtechglobal.com.

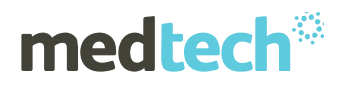

#### Table of Contents

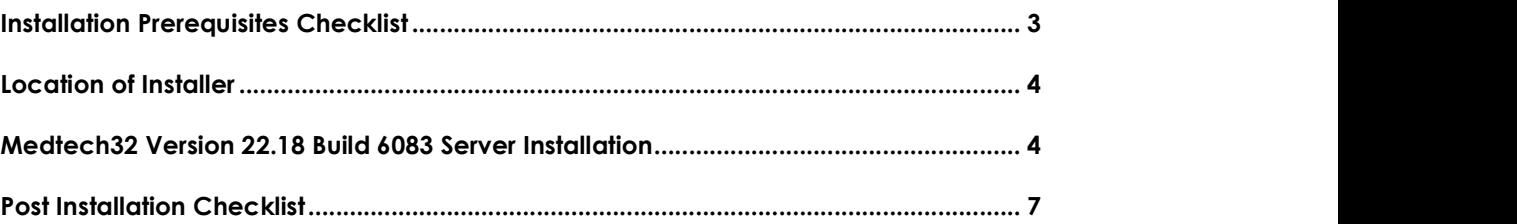

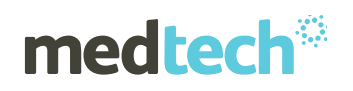

## Installation Prerequisites Checklist

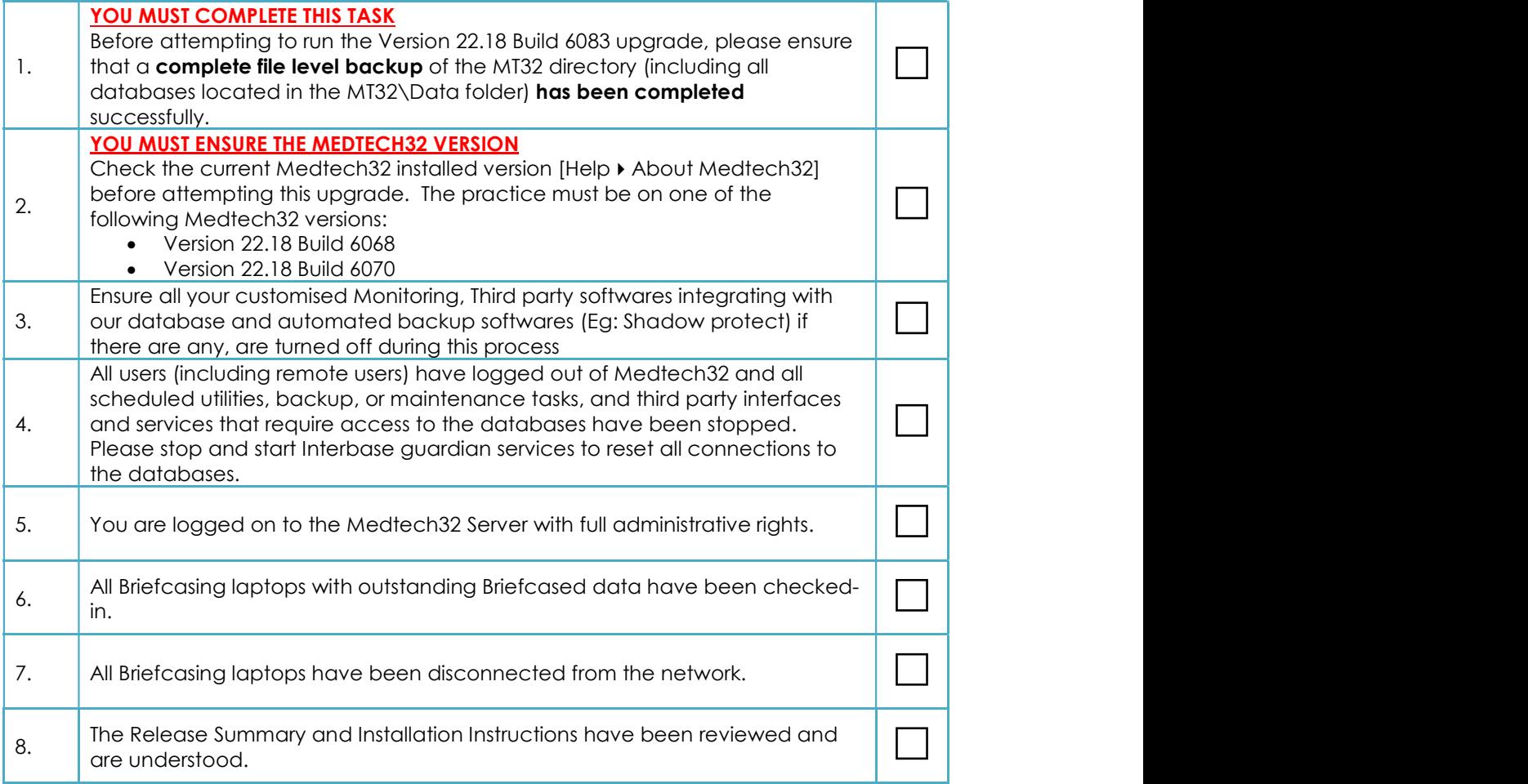

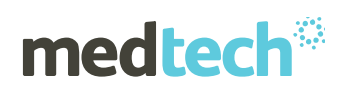

### Location of Installer

#### For practices that are registered on the Insight Customer Portal

- 1. Visit the Insight Customer Portal at: https://insight.medtechglobal.com/downloads/medtech32/ and enter your User Name and Password
- 2. Locate the update called Medtech32 Version 22.18 Build 6083 (March 2019).

#### For practices that are NOT registered on the Insight Customer Portal

- 
- 1. Visit our website at: <u>https://www.medtechglobal.com/nz/support-nz/mt32-downloads-nz/</u><br>2. Locate the update called **Medtech32 Version 22.18 Build 6083 (March 2019).**

### Medtech32 Version 22.18 Build 6083 Server Installation

- 1. Ensure that you have completed and checked all the items in the Installation Prerequisites Checklist above.
- 2. Download the Version 22.18 Build 6083 Installer as described above.
- 3. Double-click on the upgrade exe to start the installation process.

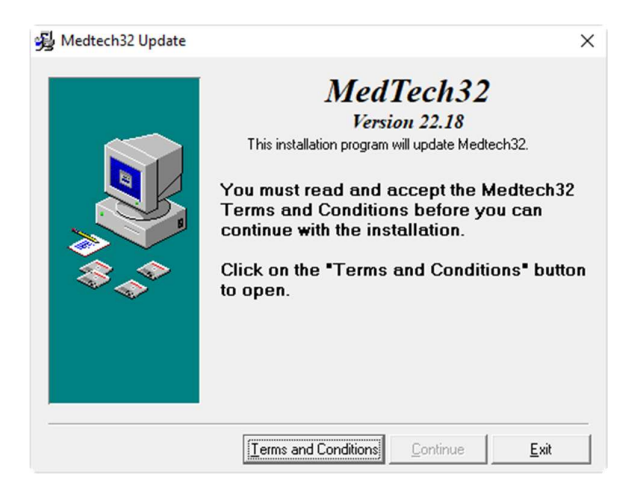

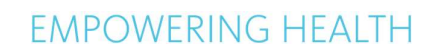

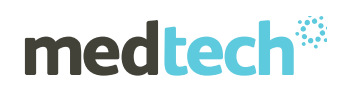

4. Click 'I Accept' button to continue

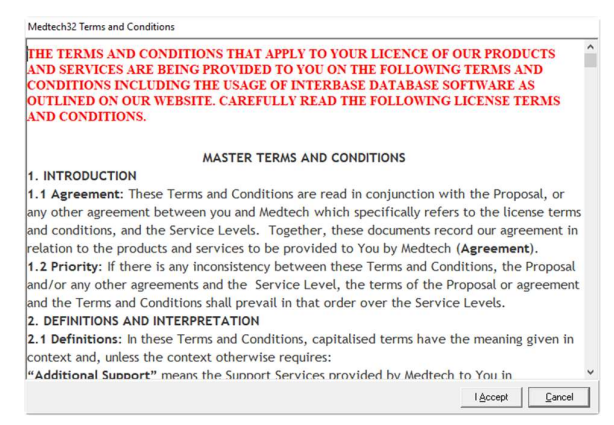

5. Select 'Medtech32 Server Installation on this computer radio' check-box, click 'Next' button.

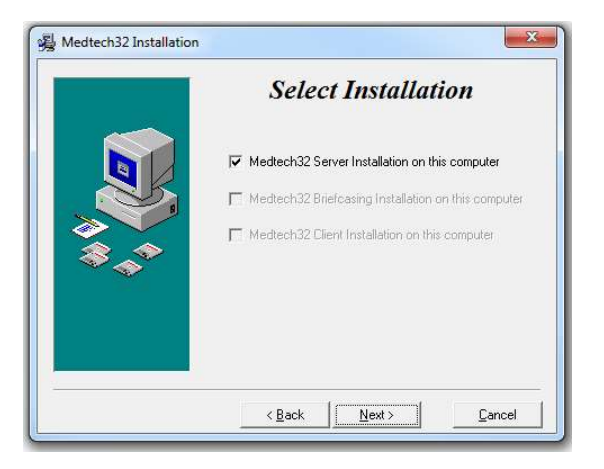

6. Ensure that all the points mentioned in the Pre Installation Check are performed, select the 'Please ensure that all the above Prerequisites are met before upgrading' option and click 'Next' button.

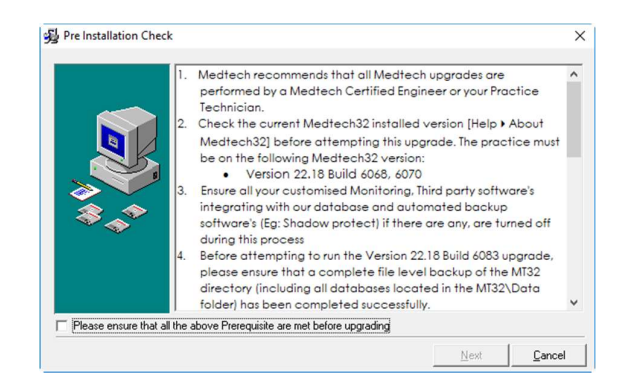

7. The Installation will progress and all required changes will be installed.

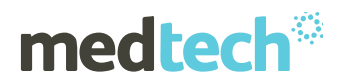

8. If there are any Upgrade issues, the below error message will be displayed and the Installation will terminate. In this case, you need to go back to the previous file level back up. If there are no issues, it will continue with next step.

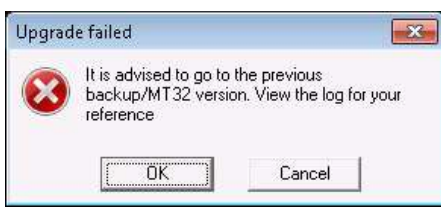

9. Once the installation is complete, the following message will be displayed:

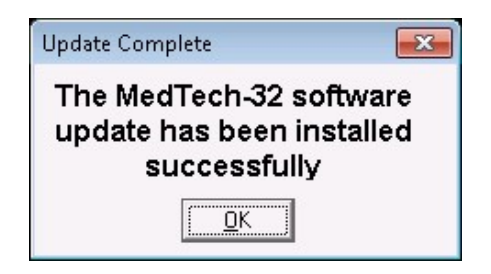

- 10. Click on **OK** to close the installation.
- 11. You will be prompted to reboot the server at the completion of the installation. Please do so when required.

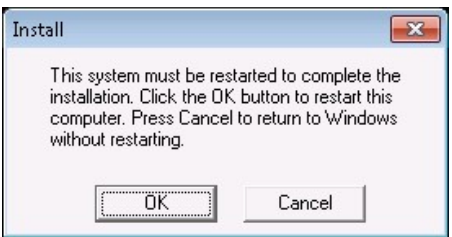

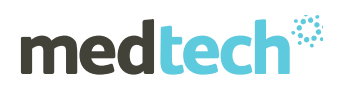

#### Post Installation Checklist

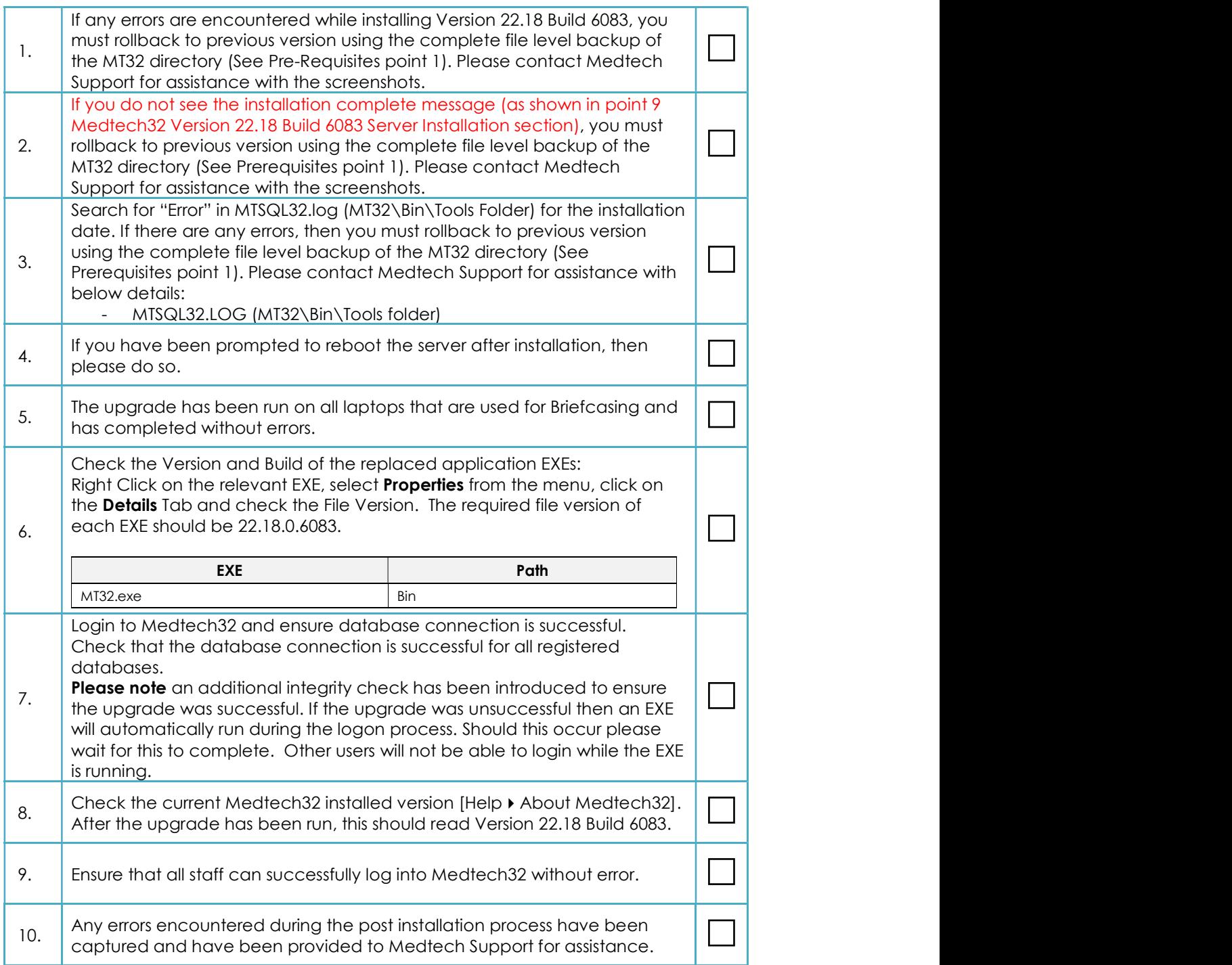

For further information, or any other queries regarding the changes in this release, please contact Medtech Support as follows:

- Insight: Register for the Insight Customer Portal and Log a Support Ticket at https://insight.medtechglobal.com/
- Online Chat: www.medtechglobal.com